# 2024年度 惑星学実験実習の基礎 II 計算機演習 計算機演習のための準備 macOS 編

文責:樫村博基

#### はじめに

この文書では、macOSでの計算機演習のための環境準備について説明する。環境の構築作業には 時間がかかるので、余裕をもって行うこと。また多くのソフトウェアをダウンロードするので、 通信容量に制限がなく、高速通信が可能な環境で行うことが望ましい。

まず、Mac本体(ハードウェア)と macOS (オペレーティングシステム)のバリエーションにつ いて説明する。2020年末以降に発売開始された Mac には、Apple Silicon CPU(M1/2/3 や M1/2/3 Pro/Max)が搭載されている。一方、それ以前の Mac には Intel 製の CPU が搭載され ていた。2024年4月現在、CPUの種類を問わず、同じ手順で、計算機演習のための環境を整える ことが可能である。また、macOS は年に1回、大きなアップグレードがあり、OS の名称とバー ジョン番号の整数部分が更新される。2024年4月現在の最新版は macOS Sonoma バージョン 14 である。以降の説明は、このバージョンの macOS を前提に説明する。(以前のバージョン でも手順に大きな違いはないと思われる。)

ここで説明する計算機演習のための準備や実際の計算機演習では、コマンド(文字列)を入力し て、操作を行う。コマンドを入力するためのアプリケーションをターミナルと呼ぶ。ターミナル は「アプリケーション」フォルダの中の「ユーティリティ」フォルダの中にある。ターミナルに、 コマンドの文字列を入力してリターンキーを押すことで、コマンドが実行される。なお、ターミナ ルの操作において、パスワードの入力を求められる場面がある。その際には、自身の Mac のパス ワードを入力する。またターミナルにパスワードを入力する際には、入力した文字は表示されな いので注意すること。 O O O Terminal<br>Last login: Sat Apr 16 01:39:53 on ttyse<br>Nakamuras-MacRook-Pros II

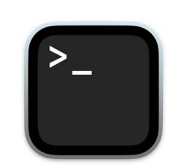

ターミナルのアイコン ターミナルのウィンドウ

計算機演習を実施するために、以下のアプリケーションが必要となる。

- emacs
- gnuplot

• gfortran

これらのうち、gnuplot と gfortran は macOS向けの UNIX系パッケージ管理システムである Homebrew または MacPorts のいずれかを利用してインストールする。

#### 環境構築手順

## 準備|OS を以前のバージョンからアップグレードしている場合

macOS の開発環境である Xcode の Command Line Tools をインストールした状態で、 macOS をアップグレードした際に、Xcode Command Line Tools が正しく更新されないこと がある。正しく更新されていない場合、Homebrew/MacPorts や gfortran が正しく動作しな い。念のため、以下の手順で、Xcode Command Line Tools を一旦削除し、再インストールす ることをおすすめする。

- 1. ターミナルを開く。
- 2. ターミナルに

sudo rm -rf /Library/Developer/CommandLineTools

と入力して実行する。パスワードの入力を求められるので、入力する。

3. ターミナルに

sudo xcode-select --install

と入力して実行する。

以上の手順で、Xcode Command Line Tools が再インストールされる。

## ① emacs のインストール

emacs は UNIX の世界でよく使われるエディタだが、macOS 用のバイナリも配布されている。 ここでは、macOS 用のバイナリをインストールする。

- 1. https://emacsformacosx.com にアクセスして、Emacs for Mac OS X をダウンロードし て、ダブルクリックで実行してインストール指示に従って操作する。
- 2. ターミナルを起動して [echo "alias emacs=/Applicat](https://emacsformacosx.com)ions/Emacs.app/Contents/MacOS/Emacs" >> ~/.zprofile と入力して実行する。
- 3. ターミナルを1度終了して、再起動する。これにより、ターミナルから emacs を起動できる ようになる。
- 4. また、はじめて emacs を起動する際に、セキュリティ許可を設定しなければならない。ター ミナルにて

emacs test.f90

と入力して実行する。すると、セキュリティに関する通知が出 るので、「システム環境設定 > セキュリティとプライバシー > 一般」のなかの「ダウンロードしたアプリケーションの実行許 可」から Emacs.app について「このまま開く」ボタンを押 す。emacs のウィンドウが表示されれば、インストール成功 である。

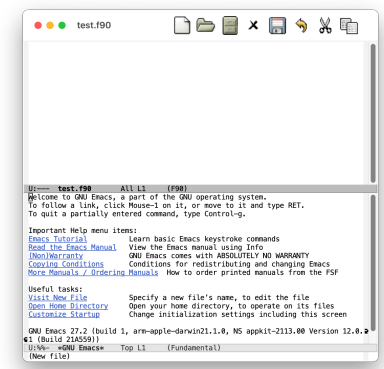

emacs のウィンドウ

## ② Homebrew/MacPorts の導入

UNIX系パッケージ管理システムである Homebrew または MacPorts のどちらかを導入する。

#### 準備

Homebrew/MacPorts を既に導入している場合には、導入済みのパッケージ管理システムを利用 すること。両者を混在させることは、トラブルの原因になるため、推奨されない。Homebrew/ MacPorts を導入済みかどうか分からない場合は、下記の手順で調べる。

- 1. ターミナルを開く。
- 2. ターミナルに
	- ls /usr/local /opt

と入力して実行し、表示されるファイルのリストに Homebrew または homebrew が含まれ ていれば、Homebrew が導入されている。

- 3. ターミナルに
	- ls /opt/local/etc

と入力して実行し、表示されるファイルのリストに macports が含まれていれば、 MacPorts が導入されている。

もし、Homebrew と MacPorts の両方が導入されている場合は、どちらかをアンインストール することをおすすめする。どちらもインストールされていない場合は、好きな方を導入すればよ い。

#### Homebrew を導入する場合

1. https://brew.sh/ja/ にアクセスし、表示されるページの「インストール」の指示に従って操 作する。なお、インストール作業の最後にターミナルに表示される

==> Next steps:

[- Run this command](https://brew.sh/ja/) in your terminal to add Homebrew to your PATH:

以下のコマンドも忘れずに実行すること。

- 2. ターミナルを再起動する。
- 3. ターミナルで

brew --version

を実行して、バージョン番号が表示されれば、導入成功である。

なお Apple Silicon Mac と Intel Mac で Homebrew のインストール先ディレクトリが異なる。 Apple Silicon Macの場合 /opt/ 以下に、Intel Mac の場合 /usr/local/ 以下に格納される。

#### MacPorts を導入する場合

- 1. https://www.macports.org/install.php にアクセスして、「Quickstart」の指示に従って操 作する。このウェブページは英語で書かれているが、簡単な英語なので落ち着いてよく読んで 操作すること。また Xcode のインストールには長時間(数時間程度)かかることがあるので [注意すること。](https://www.macports.org/install.php)
- 2. ターミナルを再起動する。

### 3. ターミナルで

port -v

を実行して、バージョン番号が表示されれば、導入成功である。このコマンドを実行すると シェルモードに入るので、exit と入力して、終了する。

# ③ gnuplot と gfortran のインストール

Homebrew/MacPorts を利用して、gnuplot と gfortran をインストールする。なお、下記の方 法でインストールされる gnuplot はグラフの画面表示に x11 ではなく、qt を利用する。実習資 料の中で "set terminal x11" と指示されている箇所は "set terminal qt" に読み替える必要があ る。

## Homebrew を導入した場合

1. ターミナルに brew install gnuplot と入力して実行する。 2. ターミナルに

brew install gcc

と入力して実行する。

3. ターミナルを再起動する。

## MacPorts を導入した場合

- 1. ターミナルに sudo port install gnuplot +qt5 -aquaterm と入力して実行する。パスワードを聞かれるので入力する。途中で依存するパッケージもイン ストールするがよいかと聞かれたら、Y を入力してインストールを進める。
- 2. ターミナルに

sudo port install gcc13

と入力して実行する。途中で依存するパッケージもインストールするがよいかと聞かれたら、 Y を入力してインストールを進める。

3. ターミナルに sudo port select gcc mp-gcc13

と入力して実行する。

4. ターミナルを再起動する。

以上で、計算機演習に必要なアプリケーションがインストールされた。

# ④ gnuplot と gfortran のインストールの確認

1. ターミナルに

gnuplot

と入力して実行すると、ターミナルに下記のように表示される。 ただし、バージョン番号などはインストールした方法や時期によって異なる。

**G N U P L O T Version 6.0 patchlevel 0 last modified 2023-12-09 Copyright (C) 1986-1993, 1998, 2004, 2007-2023 Thomas Williams, Colin Kelley and many others gnuplot home: http://www.gnuplot.info faq, bugs, etc: type "help FAQ" immediate help: type "help" (plot window: hit 'h') Terminal type is now qt gnuplot>**

2. 続けて、

#### plot sin(x)

と入力して実行する。右のようなグラフが表示されれば、 gnuplot は正しくインストールされている。

3. ターミナルに

exit と入力して、gnuplot を終了する。  $\bullet\bullet$  . Only the  $\bullet$  onupl  $0.6$ <br> $0.4$ <br> $0.2$  $\begin{array}{c} 0 \\ -0.2 \end{array}$  $-0.4$  $^{0.0-}$ 

gnuplot の描画結果

4. ターミナルに

curl -O https://www.nag-j.co.jp/fortran/code/hello.f90 と入力して実行し、サンプルプログラムをダウンロードする。次に gfortran hello.f90 と入力して実行し、プログラムをコンパイルする。すると a.out という実行ファイルが作られ る。次に ./a.out と入力して、実行する。ターミナルに Hello World! と表示されれば成功である。

もし、MacPorts で gcc を導入しており、コンパイルの際に ld: library not found for -lSystem collect2: error: ld returned 1 exit status などのエラーが出た場合は、以下のコマンドを実行して、gccを再インストールする。 sudo port uninstall gcc13 sudo port -s install gcc13 sudo port select gcc mp-gcc13 なお、上記の再インストールは、gccをコンパイルしているために時間がかかる。